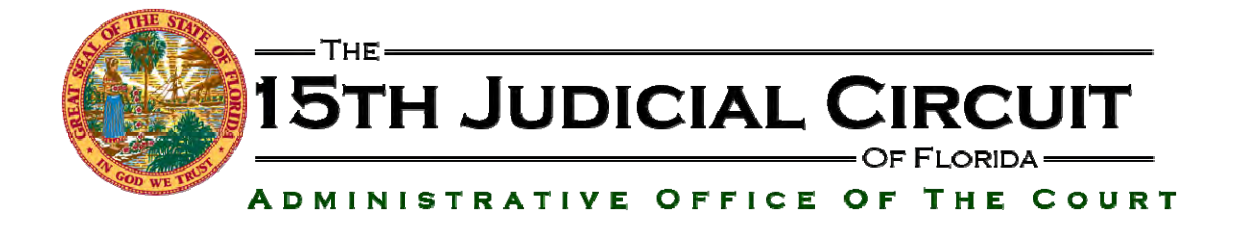

# INSTRUCTIONS FOR eSERVICE BY THE 15th JUDICIAL CIRCUIT

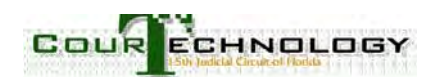

# **ATTORNEY ACCOUNTS**

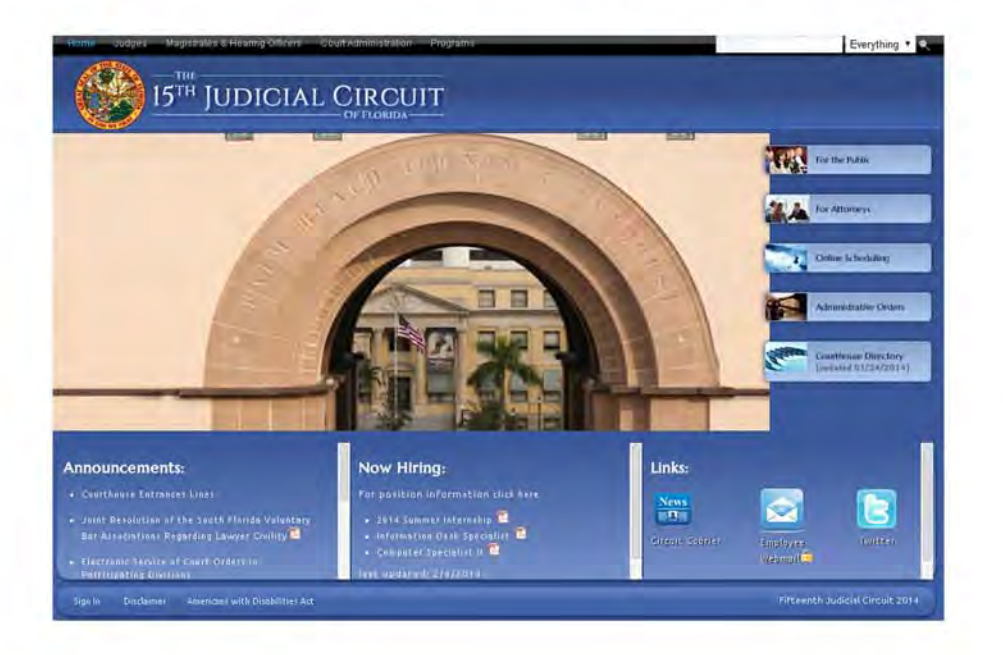

- Go to www.15thcircuit.com  $\bullet$
- Select Online Scheduling  $\bullet$
- Select Online Scheduling Application

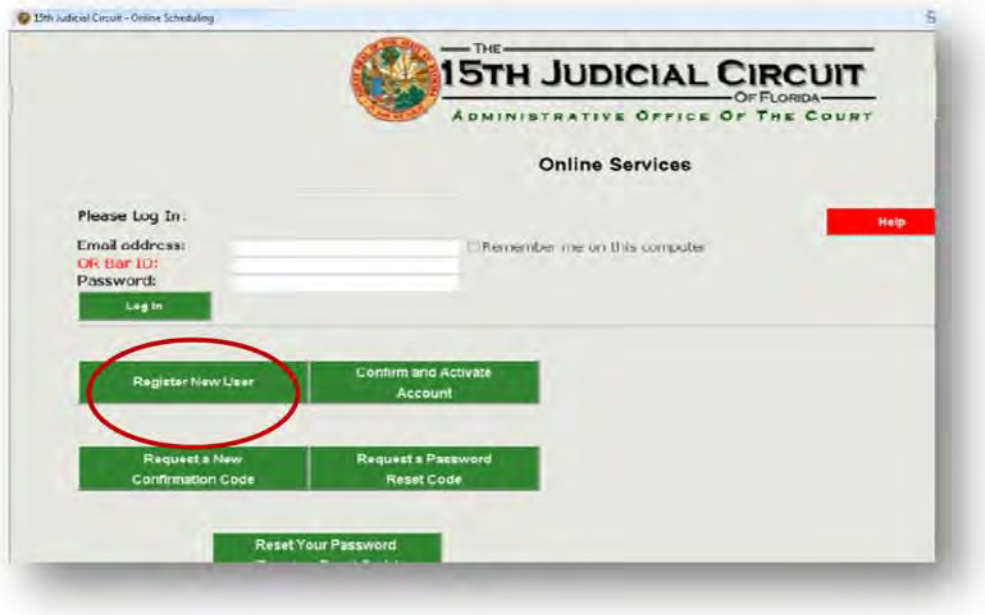

This will take you to the Log In Screen.

First time users click on "Register New User".

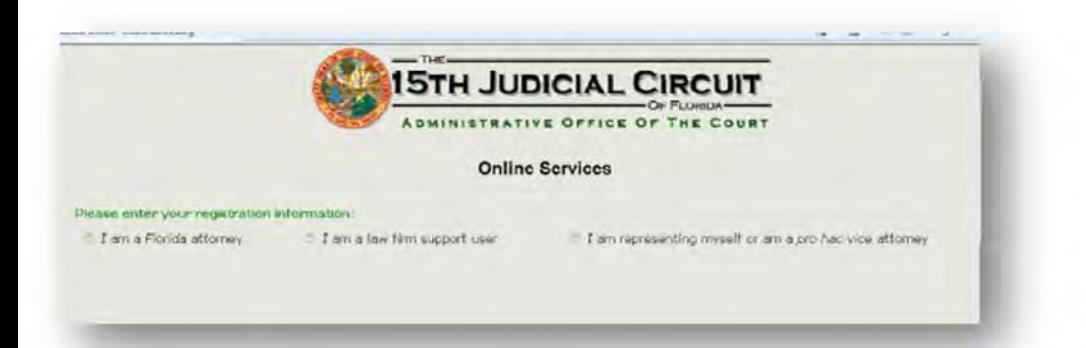

Select your user type from the listed buttons:

- Florida Attorney  $\circ$
- Law firm support user  $\circ$
- Pro se/ Pro hac vice  $\circ$

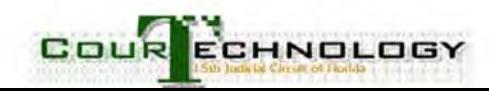

# **To illustrate, we will register as a Florida attorney**

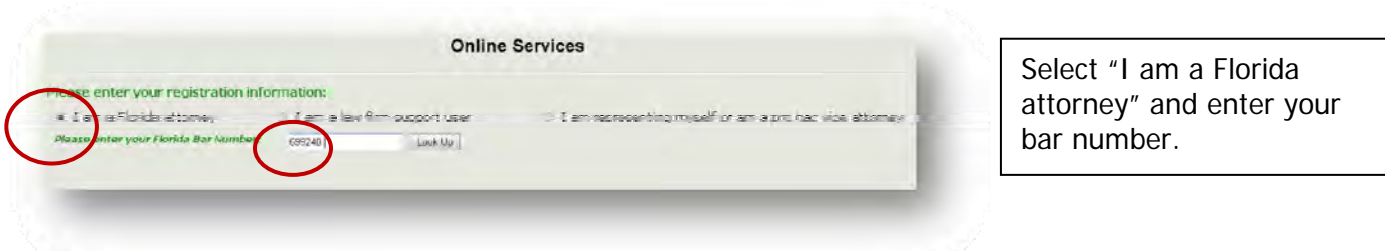

The screen will populate with information on file with the Florida Bar.

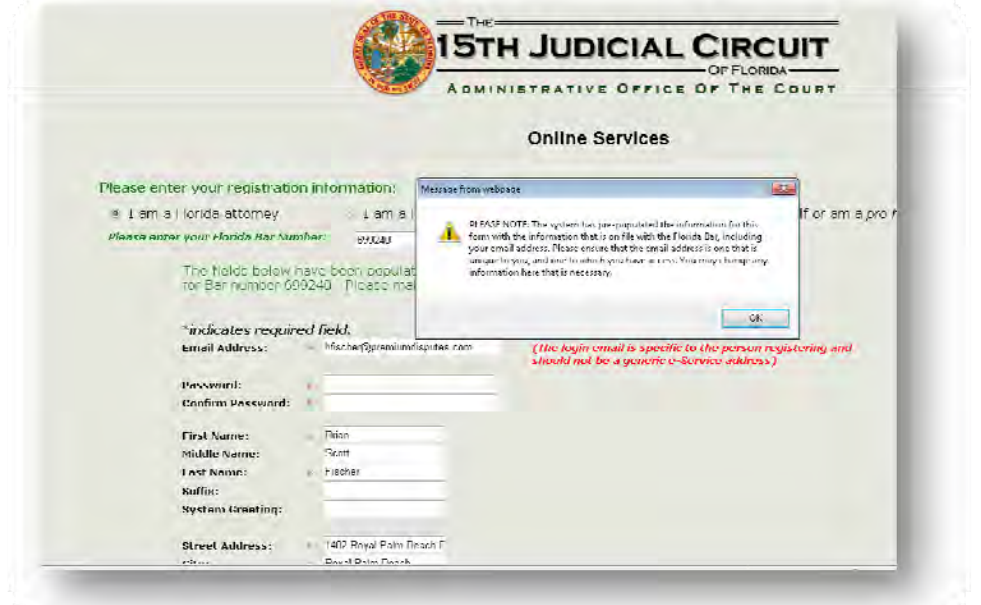

The screen will display attorney information imported from the Florida Bar database.

A popup will request that you ensure the listed email address is unique and one you can access. Click the "OK" button to continue.

#### **NOTE:**

The e-mail address listed here is for logging into Court e-service and scheduling applications. This address is NOTFOR USE as an e-service email address unless you want it to be.

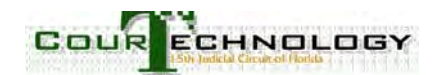

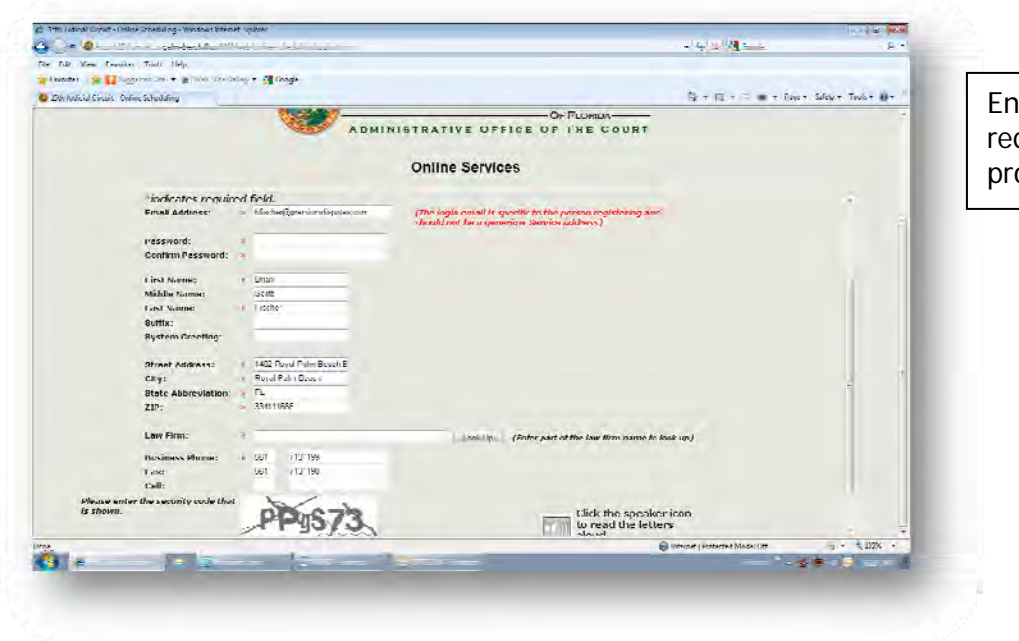

ter the information quested in the fields ovided.

#### **Example 1: searching for a law firm using a partial name**

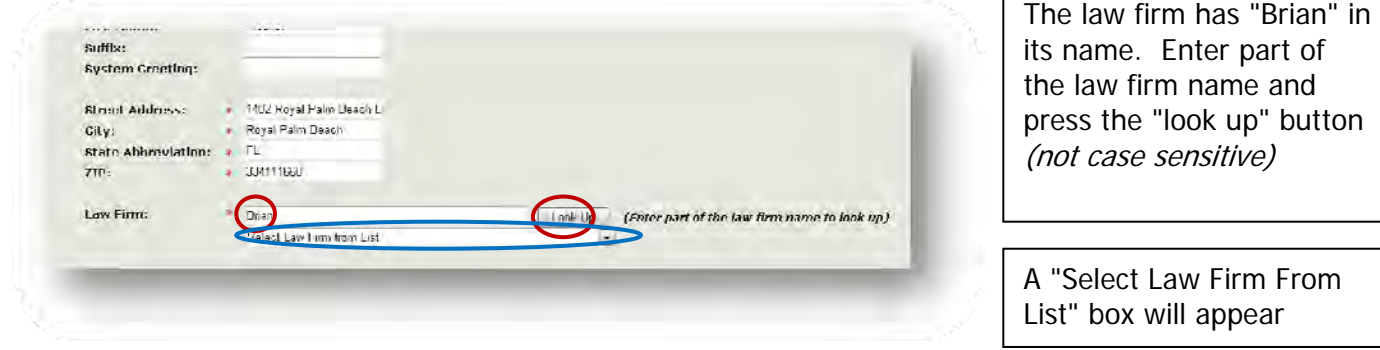

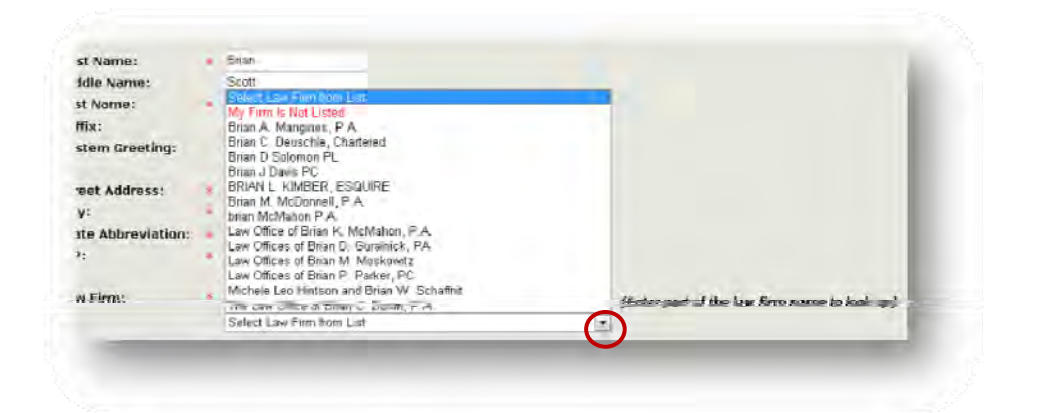

Click on down arrow to see a list of all law firms registered with the Court's system containing the name "Brian".

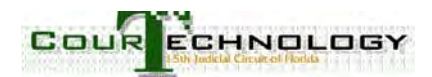

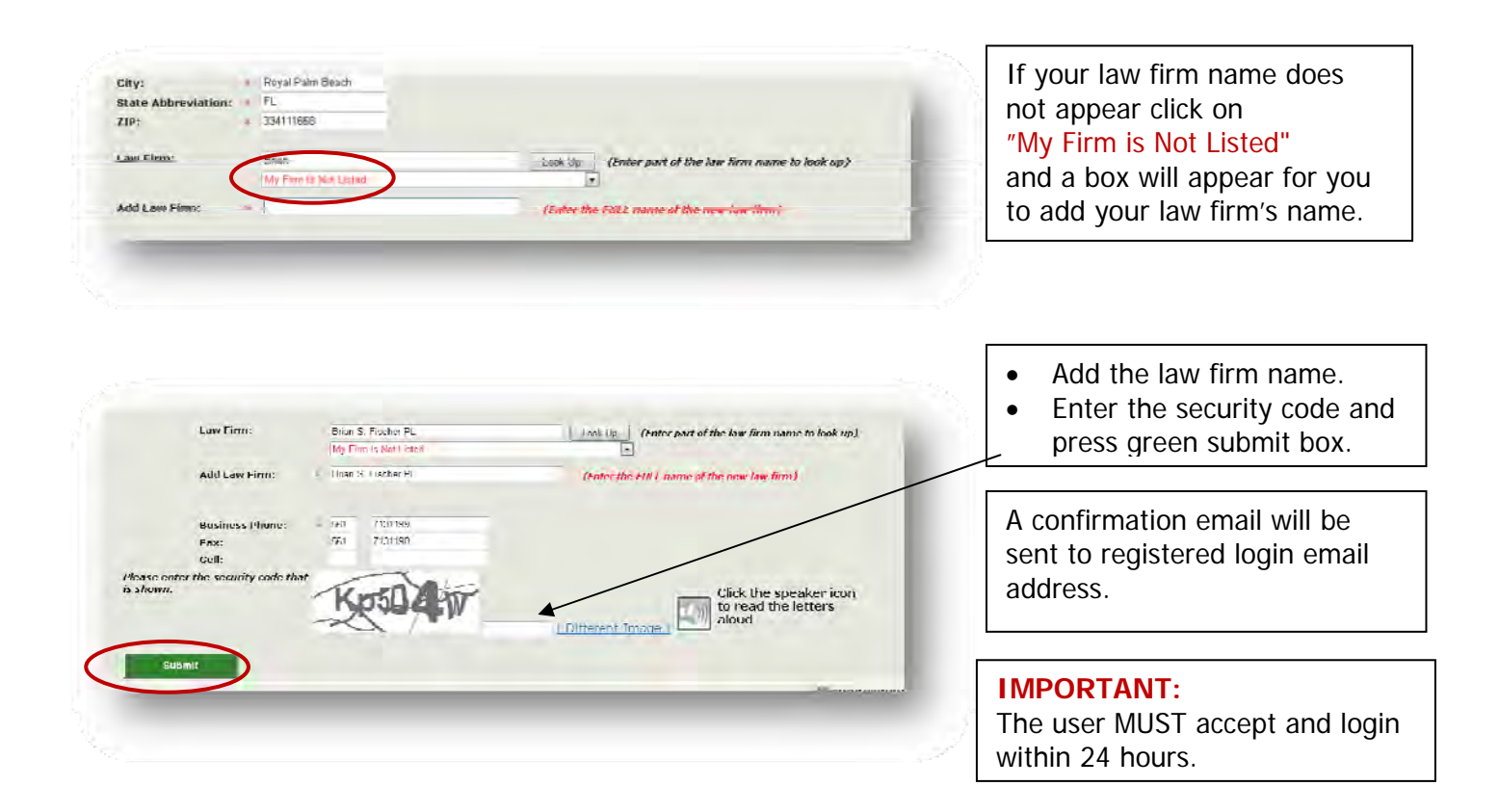

#### **Example 2. Now assume that attorney "Brian" works with attorney "Leonard Singer"**

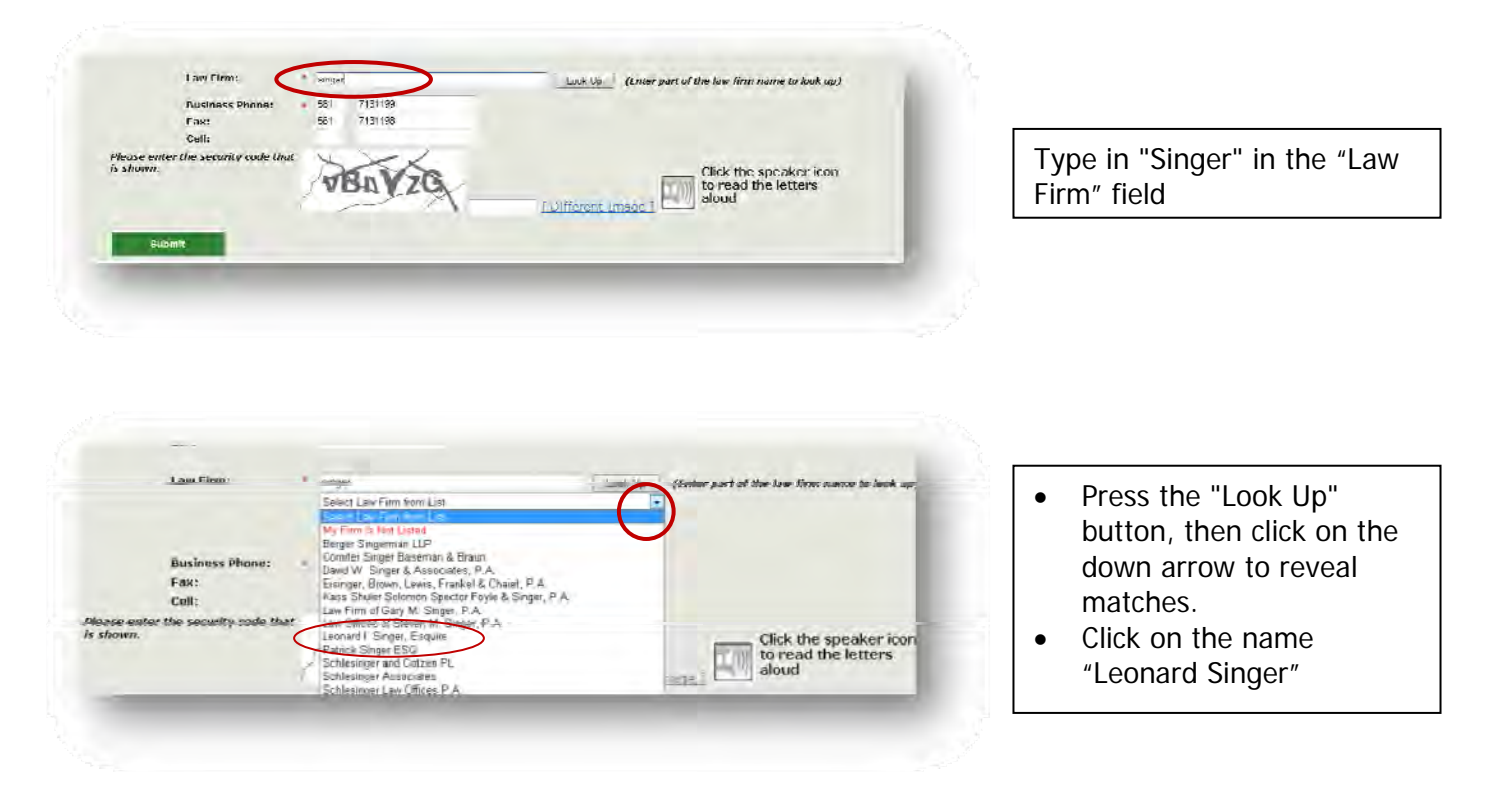

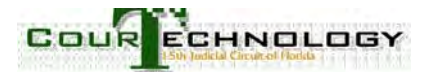

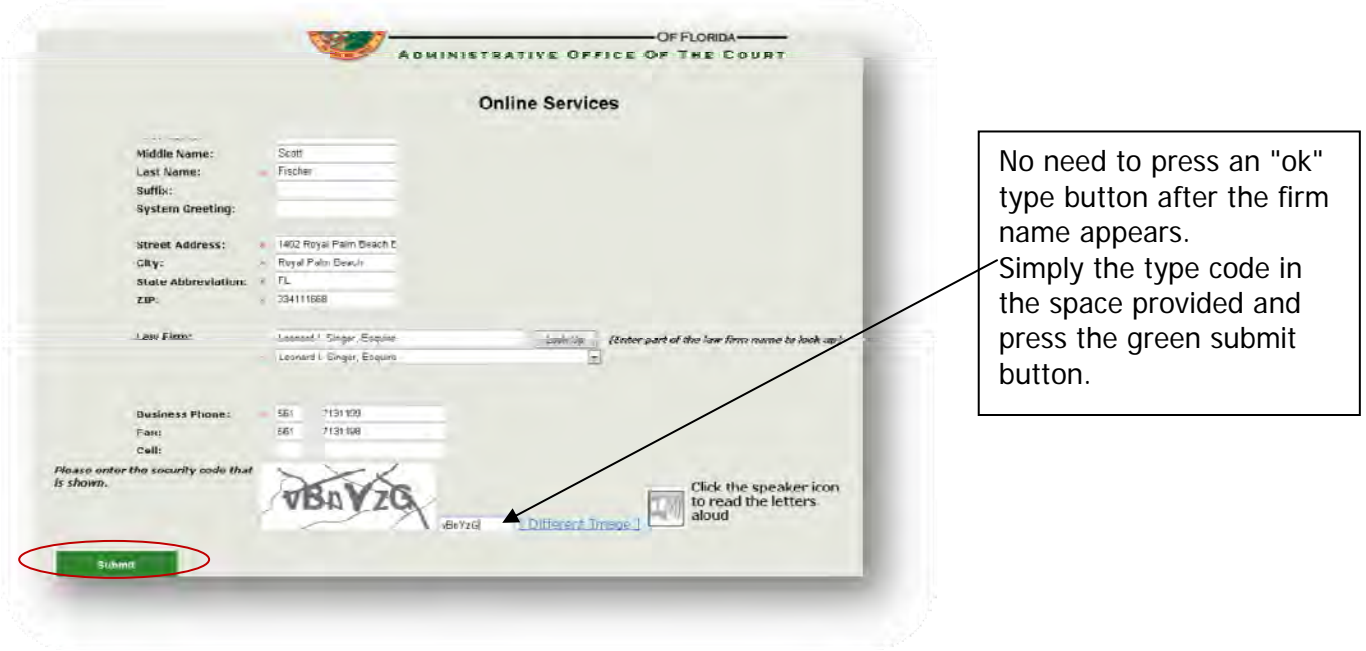

The Attorney account has now been created.

A confirming email will be sent to Log In email and must confirm within 24 hours.

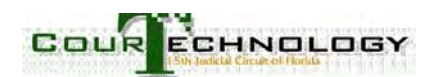

## **STAFF ACCOUNTS**

Staff accounts are linked to the attorney's accounts by exactly matching "Law Firm" names. **IMPORTANT:** If the law firm name is off by even a comma, then they names will not match.

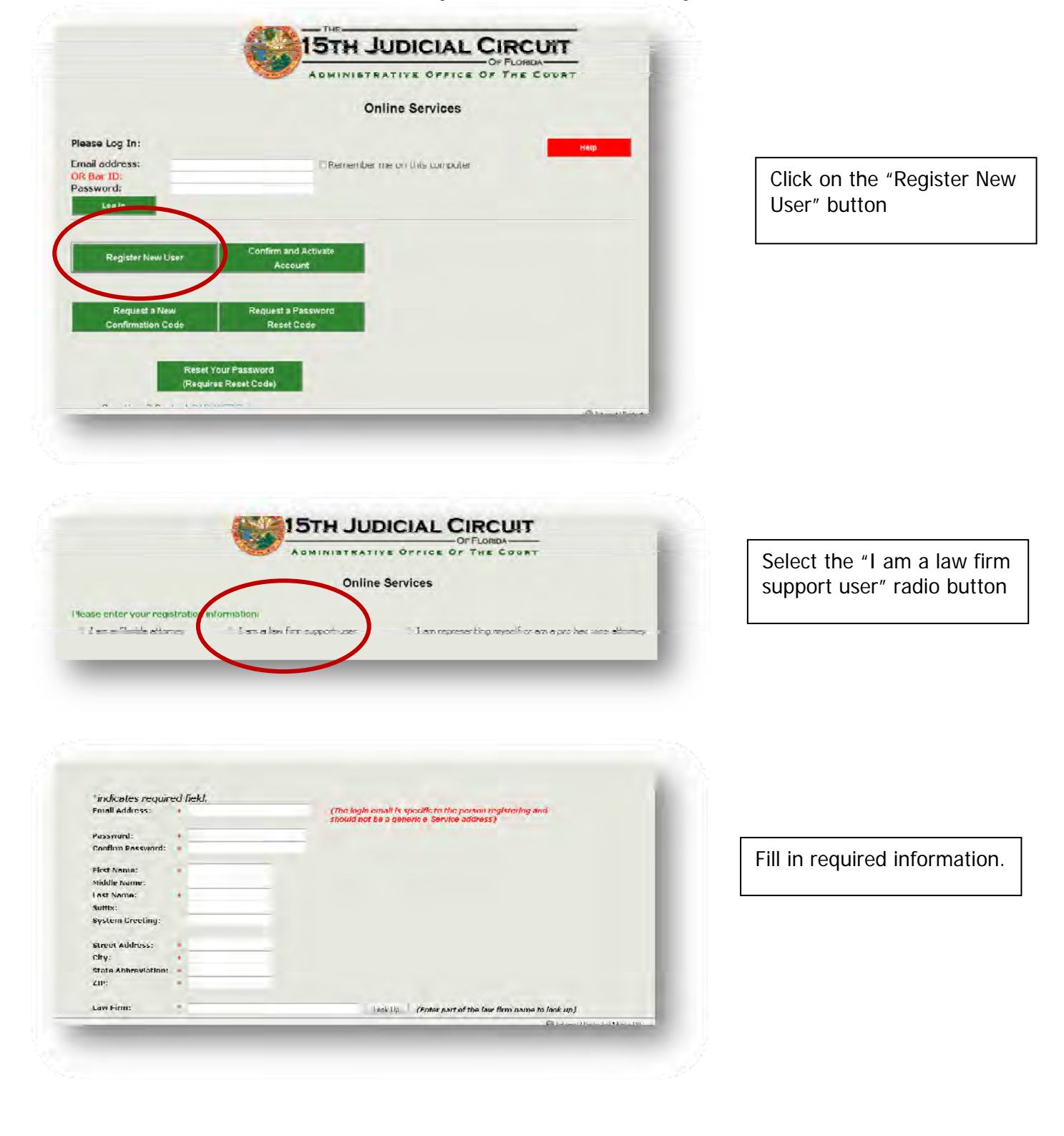

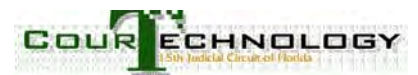

#### **IMPORTANT:**

The law firm name must EXACTLY MATCH the firm name for the attorney with whom you will be linked. In this example, legal assistant Mary is working for a solo practitioner named Tracy.

#### **NOTE:**

There **are two law firms** for the same person. One is "Law Office of". The other is "Law Offices of". To be linked the attorney and legal assistant **MUST** use the same version of the law firm name.

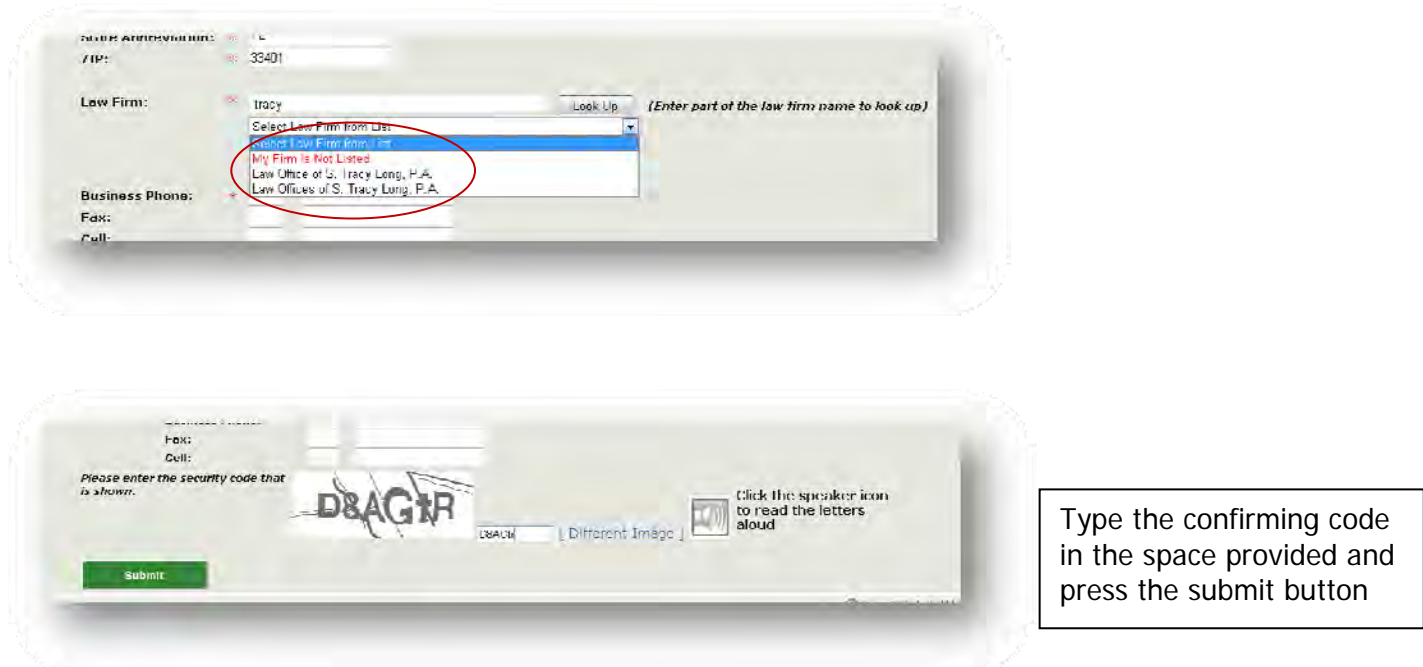

Once the attorney and legal assistant are registered, the attorney should

- 1. Log in
- 2. Assign primary and secondary addresses at which e-service should be received.

**IMPORTANT**: These can be different email addresses than those used to log into the system.

3. Check cases assigned to bar number. Only pending cases will appear.

## **NOTE:**

- If you see cases that you thought were closed, final orders may be missing.
- If you are missing cases, then the Clerk's office does not have your bar number assigned to the case.

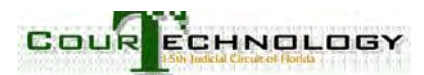

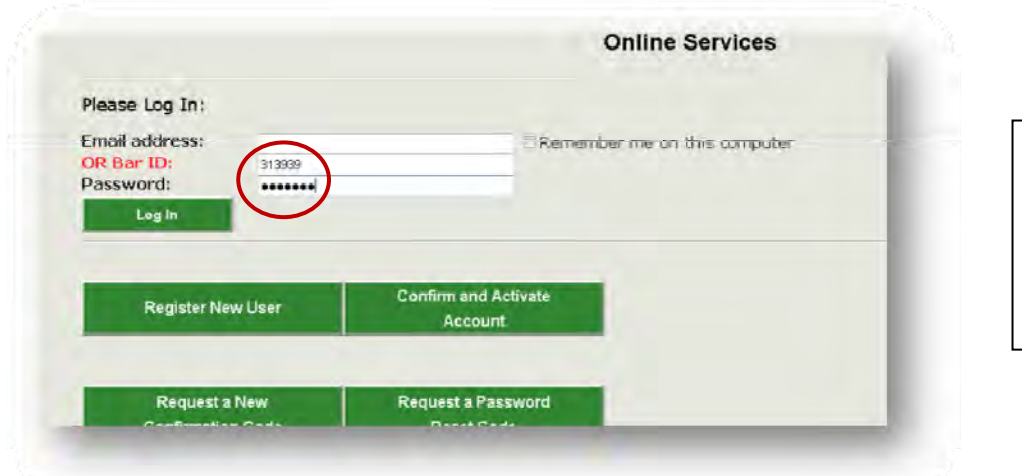

Attorneys can log in with their Bar Number instead of their email address by entering the Bar Number and password.

Screen will appear which allows you add secondary email address, update your profile, link email addresses to cases, go to online scheduling or reset password.

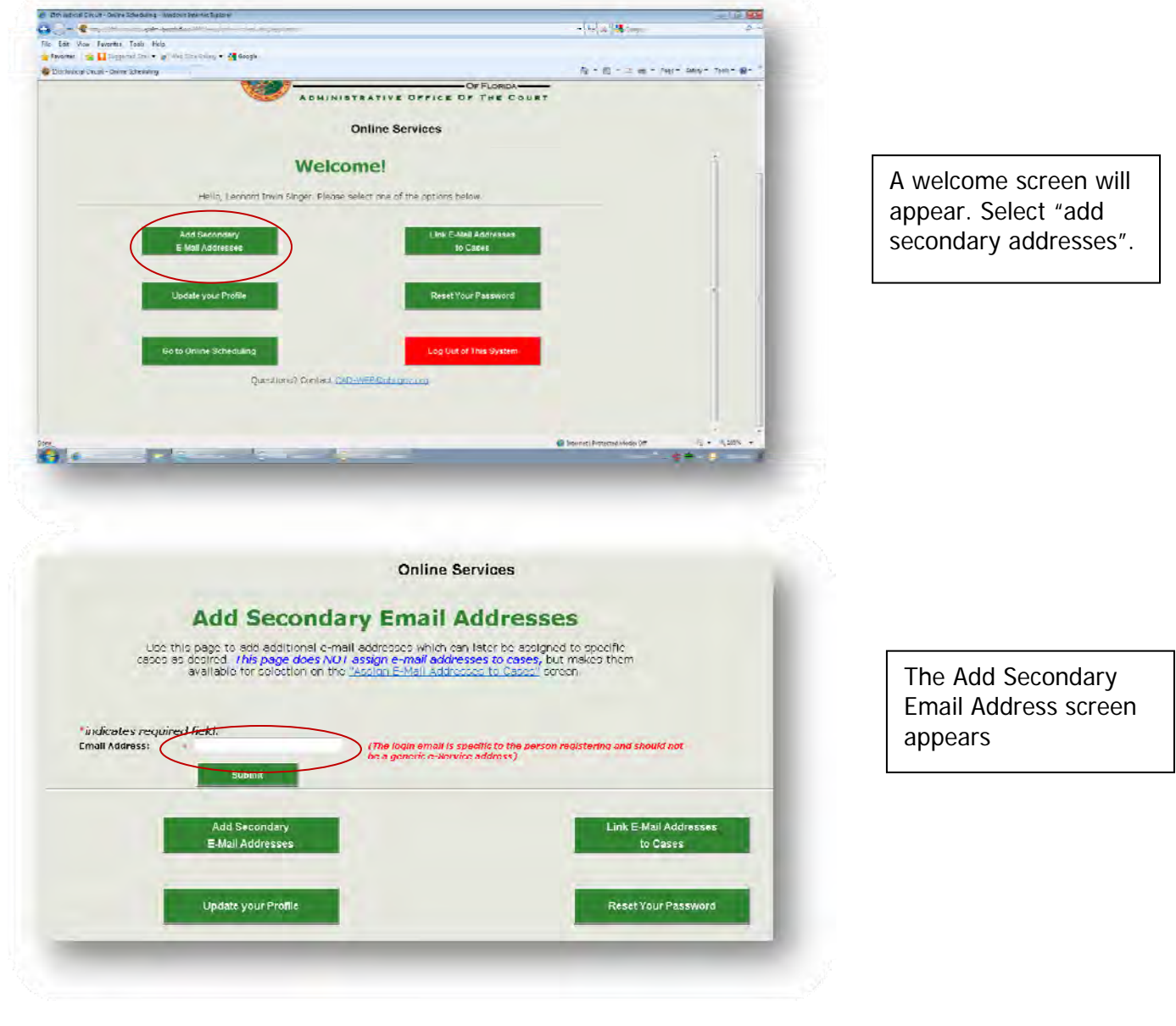

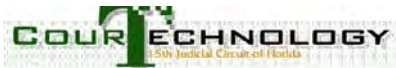

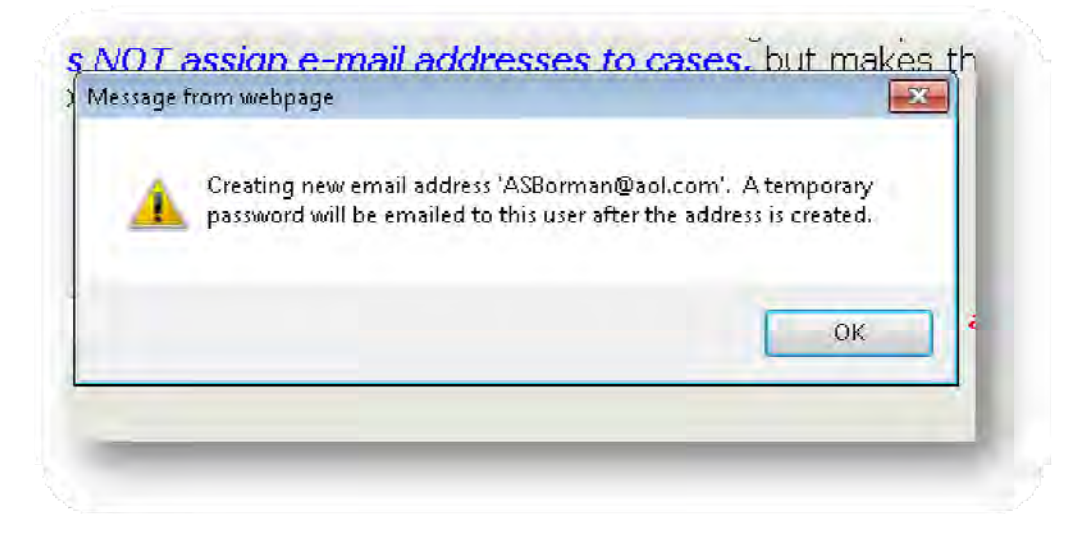

If the email address is not already registered with the system and attached to the law firm, the system will treat it as a new user and will create a temporary password so the user can make an account.

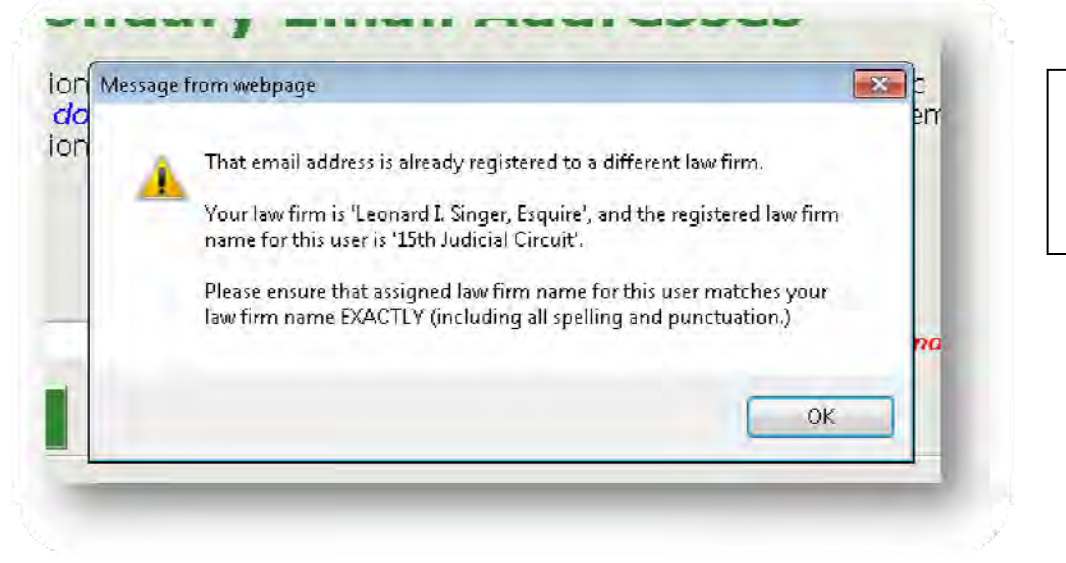

Alternatively, it could state that the email address is registered to another law firm.

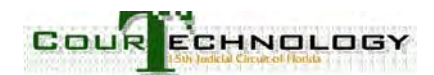

You can link email addresses to cases:

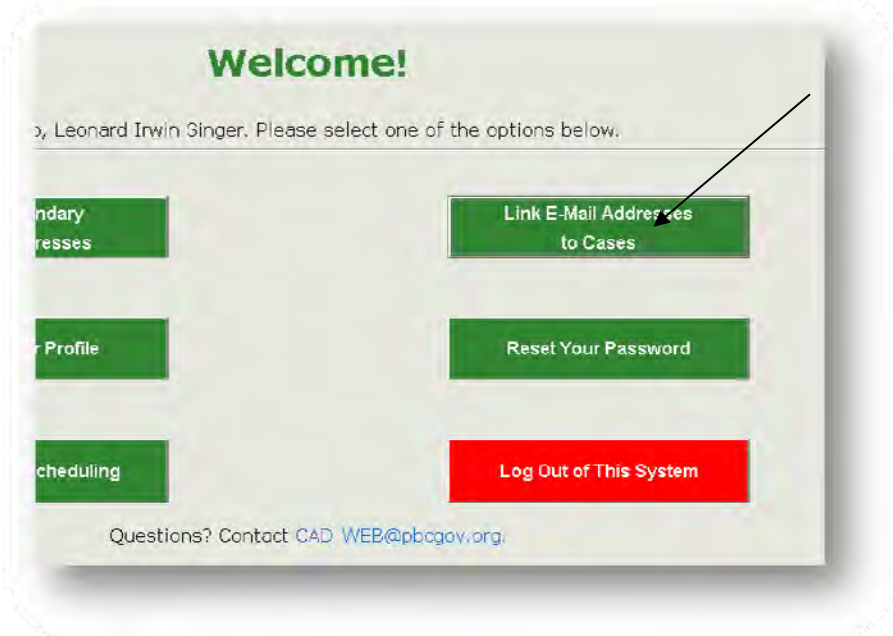

1. Click the "Link Email Addresses to Cases" button

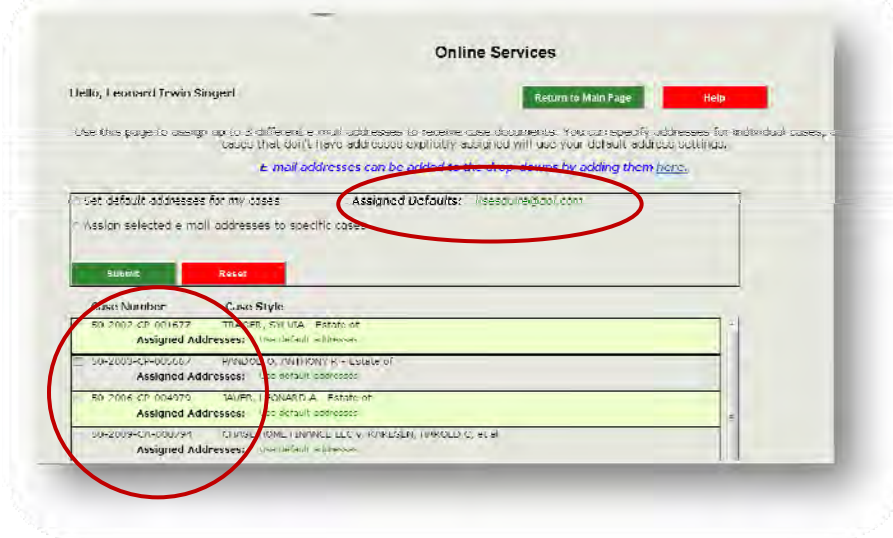

Assigned default email address appears.

List of pending cases assigned to bar number appears.

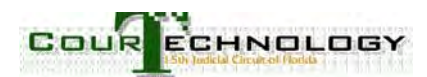

Default service email addresses will be used for primary and secondary service for all cases that do not otherwise have email addresses explicitly assigned to them by the attorney.

Note that your **login email address** is the initial default email address; however, you can change the primary service email address to something other than your **login email address**. Before you can add a secondary default email address, you must first add a primary service email address.

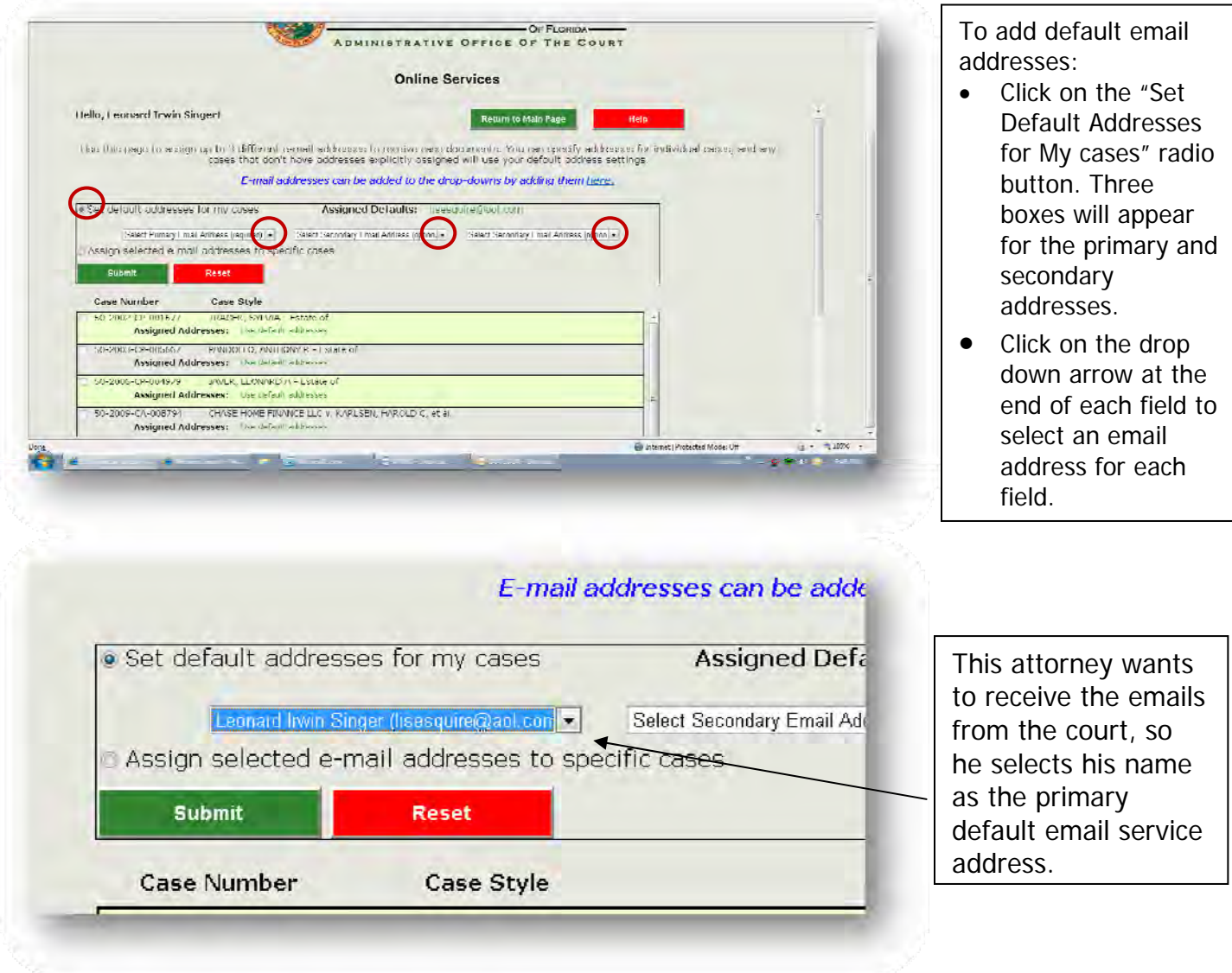

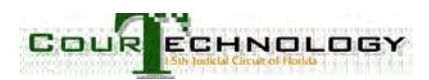

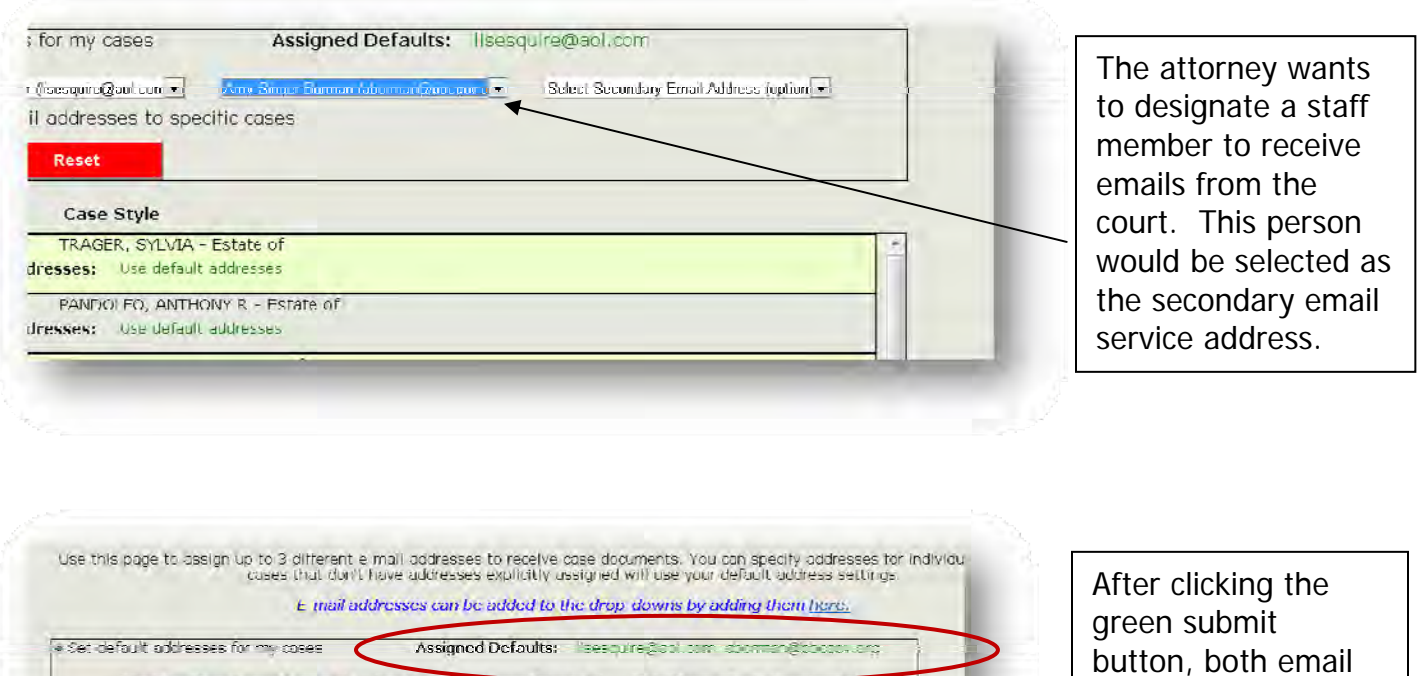

addresses will appear as "Assigned Defaults"

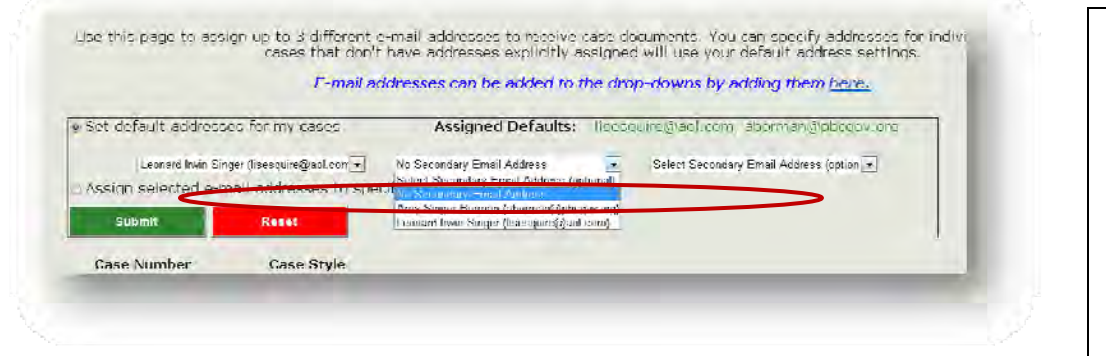

Leonard Irwin Singer (liseaquire@sol.com +) Amy Singer Borman (

Assign selected e-mail addresses to specific cases

Reset Case Style

Submit

**Case Number** 

To remove the secondary default email, select "no secondary email address." Then, press the green submit button to commit changes.

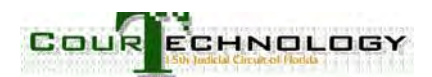

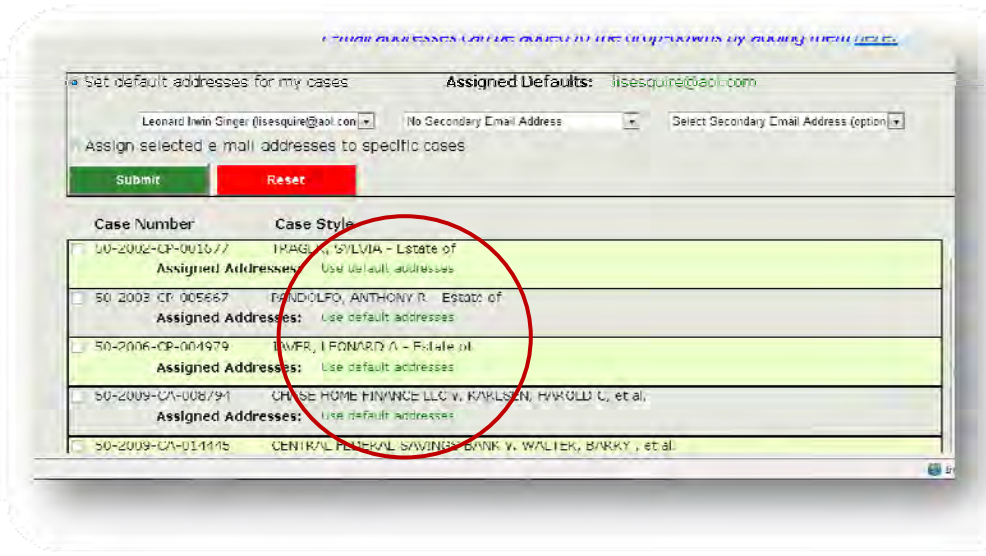

The default email service addresses will be now be used for all cases indicating "use default addresses"

If there are many paralegals or associates working on an attorney's cases, you can add many email addresses to the drop down list by associating them with your firm and bar number. You can then select different primary and two secondary email addresses for each case.

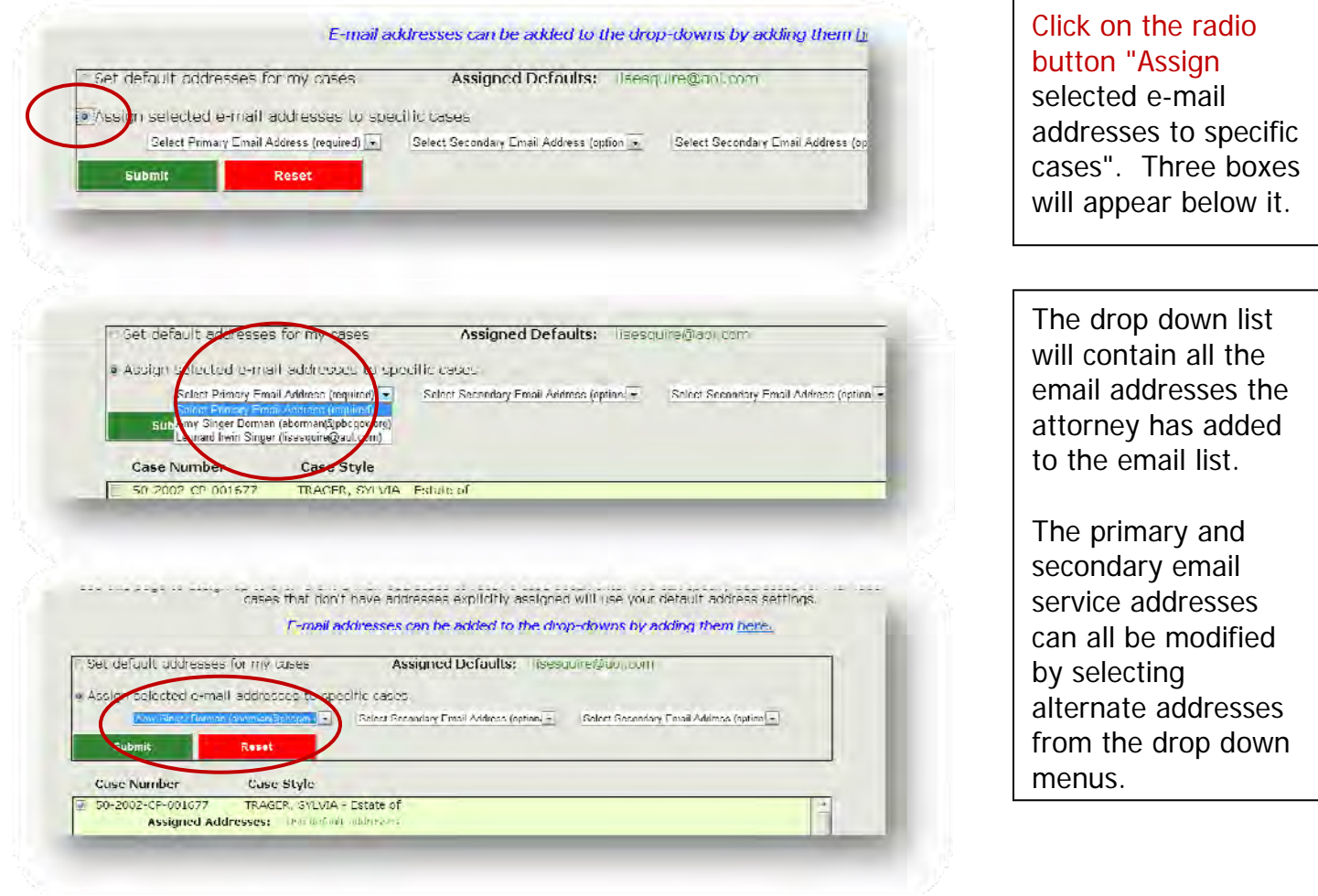

![](_page_13_Picture_4.jpeg)

![](_page_14_Picture_143.jpeg)

#### IMPORTANT:

Clicking on the "Reset to defaults" button will replace all case specific email assignments with the default primary and secondary email service addresses.

![](_page_14_Figure_3.jpeg)

## REMEMBER:

 All pending and reopened cases associated with the attorney's bar number will be displayed.

as the

- If a case does not appear, the clerk's office does not have the attorney listed as one of the counsel of record.
- If a resolved case is displayed, then complete dismissal papers may not have been filed with the court.

![](_page_14_Picture_8.jpeg)

![](_page_15_Picture_17.jpeg)

![](_page_15_Picture_1.jpeg)